# **Sommaire**

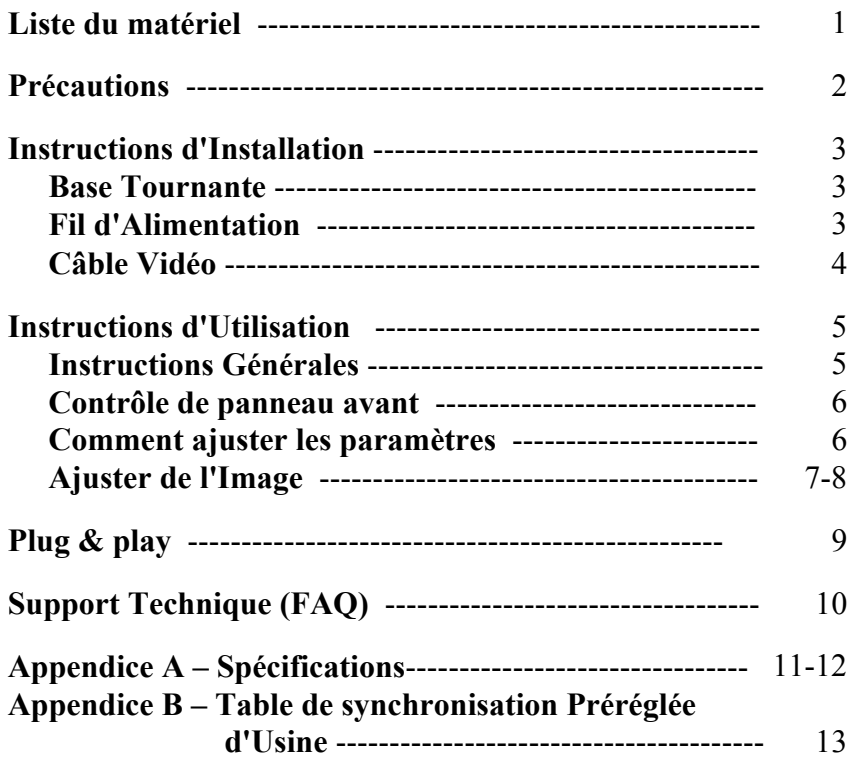

1

## **LISTE DES PIÈCES**

**L'emballage doit comporter les éléments suivants :** 

- 1. Moniteur Couleur Pure Plat
- 2. Manuel d'Utilisateur
- 3. Fil d'Alimentation
- 4. Base Pivotante

#### **PRÉCAUTIONS**

- N'utilisez pas le moniteur à proximité d'une source d'eau, e.g. près d'une baignoire, d'un lavabo, d'un évier, d'un bac à linge, d'une piscine ou dans un sous-sol humide.
- Ne placez pas le moniteur sur un chariot, un support ou une table instables. Si le moniteur venait à tomber il pourrait blesser une personne et risquerait d'être sérieusement endommagé. Utilisez uniquement un chariot ou un support recommandé par le fabricant ou vendu avec le moniteur. Si vous montez le moniteur sur un mur ou une étagère, utilisez le kit de montage approuvé par le fabricant et suivez les instructions du kit.
- Les fentes et les ouvertures situées au dos et en dessous du capot sont destinées à la ventilation. Afin d'assurer un bon fonctionnement du moniteur et de le protéger contre toute surchauffe, assurez-vous que ces ouvertures ne sont pas obstruées ou recouvertes. Ne placez pas le moniteur sur un lit, un sofa, un tapis ou toute surface similaire. Ne placez pas le moniteur près ou sur un radiateur ou à proximité d'un matériel chauffant. Ne placez pas le moniteur dans une bibliothèque ou dans un placard à moins qu'ils soient munis d'une ventilation correcte.
- Le moniteur ne devra être utilisé qu'avec le type d'alimentation indiqué sur le label. Si vous n'êtes pas sûr du type d'alimentation de votre maison, demandez l'avis de votre revendeur ou de votre compagnie d'électricité.
- Le moniteur est équipé d'une fiche avec mise à la terre, c'est-à-dire une fiche comportant une troisième broche pour la terre. Cette fiche ne s'adaptera que dans une prise avec terre pour des raisons de sécurité. Si votre prise n'est pas compatible avec les fiches avec terre à trois broches, faites appel à un électricien pour l'installation d'une prise correcte, ou utilisez un adaptateur afin de connecter votre matériel à la terre. Ne supprimez la protection de mise à la terre.
- Débranchez le matériel pendant les orages ou lorsqu'il ne doit pas être utilisé pendant une longue période. Ceci protégera votre moniteur contre les méfaits des survoltages.
- Ne surchargez pas les fils d'alimentation et les rallonges. Une surcharge pourrait entraîner un incendie ou un danger d'électrocution.
- N'introduisez jamais d'objets dans les fentes du capot du moniteur. Cela pourrait mettre des composants en court-circuit ce qui pourrait entraîner des risques d'incendie et d'électrocution. Ne renversez jamais de liquides sur le moniteur.
- N'essayez pas de réparer le moniteur vous-même ; le fait d'ouvrir ou de retirer les capots vous exposerait aux voltages élevés ainsi qu'à d'autres dangers. Veuillez faire effectuer toute réparation par un personnel qualifié.
- Afin d'assurer un fonctionnement correct, utilisez le moniteur uniquement avec des ordinateurs de la liste UL qui possèdent des branchements configurés de façon appropriée marqués entre 100 - 240V AC, Min. 2.5A.
- La prise murale doit être installée près de l'équipement et être facilement accessible.
- Attention: Déconnectez le cordon d'alimentation pour couper la source d'alimentation du moniteur.

### **INSTRUCTIONS D'INSTALLATION**

#### **Base Pivotante**

#### **Pour fixer la base pivotante au moniteur, procédez comme suit :**

- Posez avec précaution le moniteur sur un de ses côtés ou mettez-le à l'envers. ( Voir figure 1 )
- Repérer les cavités situées au bas de la face avant du moniteur.
- Insérez les chevilles situées sur la base pivotante dans ces cavités. Poussez la base pivotante vers l'avant jusqu'à ce que la base pivotante arrive en buté.
- Pour retirer la base pivotante, maintenez le fond de la base pivotante, puis poussez-la vers l'extérieur.

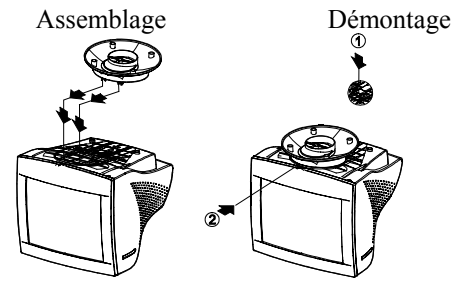

Figure 1 Installer et Retirer la Base Pivotante

## **Fil d'alimentation**

#### **Source d'Alimentation :**

- 1. Assurez-vous que le fil d'alimentation correspond au type utilisé dans votre région.
- 2. Ce moniteur possède une alimentation universelle qui lui permet de fonctionner aussi bien dans des endroits dont le courant est 100/120V AC ou 220/240V AC (l'utilisateur n'a besoin de procéder à aucun réglage).
- 3. Branchez le fil d'alimentation dans la prise d'alimentation en entrée de votre moniteur, puis branchez l'autre extrémité dans une prise AC secteur à 3 broches. Le fil d'alimentation peut être connecté soit à une prise murale soit au connecteur d'alimentation située sur votre PC, en fonction du type de fil d'alimentation fourni avec votre moniteur.

### **Câble vidéo**

**Connexion du Câble Vidéo :** Le moniteur est livré avec un câble vidéo incorporé. Branchez le connecteur du câble de signaux 15 broches dans le port vidéo de votre ordinateur et serrez les deux vis situées sur le connecteur du câble.(Voir figure 2)

Précautions: Ne pas plier le câble des signaux, car ceci peut endommager le câble intérieur de celui.

**Connexion du Fil d'Alimentation :** Branchez le fil d'alimentation dans la prise d'alimentation CA du moniteur. Puis branchez le fil d'alimentation dans une prise CA comportant une broche de terre, câble d'alimentation aux normes UL, ou la prise d'alimentation en sortie se trouvant sur votre PC.

**Précautions:** Si la Prise CA n'est pas reliée à la terre, installez l'adaptateur de mise à la terre correct (non fourni).

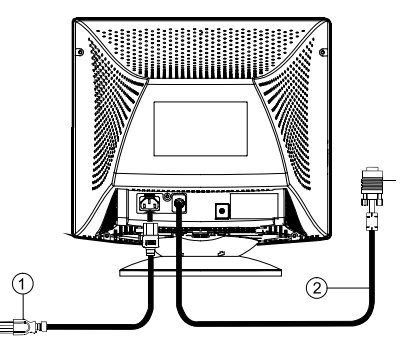

Figure 2 Branchement des Câbles

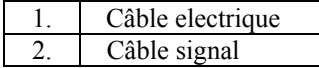

#### **INSTRUCTIONS D'UTILISATION**

#### **Instructions Générales**

Les autres boutons de contrôle sont situés sur la base de votre moniteur (Voir Figure 3). En changeant ces paramètres, vous pouvez ajuster l'image comme vous le souhaitez.

- Le fil d'alimentation doit être branché.
- Connectez le câble vidéo depuis le moniteur à la carte vidéo.
- Pour allumer le moniteur, mettez le bouton de MISE SOUS TENSION sur la position ON. Le témoin de mise sous tension va s'allumer.
- Votre moniteur possède un système de mise sous tension rapide unique qui permet d'afficher un image en l'espace de quelque secondes après que votre moniteur ait été allumé.

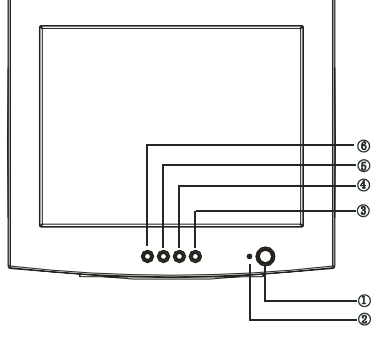

Figure 3 Bouton de Contrôle Externe

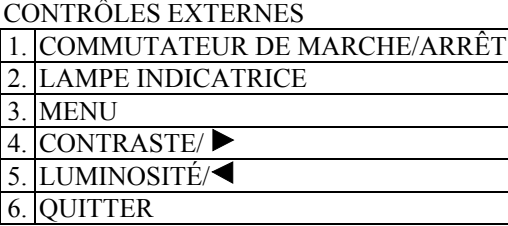

#### **Notes**

- z N'installez pas le moniteur dans un endroit situé près d'une source de chaleur tel que des radiateurs ou des conduites d'air, dans un endroit soumis aux rayons directs du soleil, ou dans un lieu comportant trop de poussières de vibrations mécaniques ou de chocs.
- z Gardez l'emballage d'origine et autres matériels de rangement, car ils pourront s'avérer utiles si vous devez envoyer votre moniteur.
- zPour une plus grande protection, emballez votre moniteur tel qu'il était emballé d'origine en usine.
- Pour que votre moniteur garde l'aspect du neuf, nettoyez-le périodiquement avec un chiffon doux. Les taches plus résistantes peuvent être retirées à l'aide d'un chiffon légèrement imbibé d'une solution à base d'un détergeant

doux. N'utilisez jamais de dissolvant tel que de l'essence, du benzène, ou un détergeant abrasif, car ils endommageraient votre moniteur. Par mesure de sécurité, débranchez toujours le moniteur avant de le nettoyer.

#### **Boutons de commande au panneau du front**

- **:** Appuyer sur ce bouton pour mettre sous tension ou pour éteindre (ON/OFF) le moniteur.
- **MENU**: Pour activer le menu OSD (menu à l'écran) ou pour confirmer un ajustement.
- / **:** Pour ajuster le contraste, ou un autre commande.
- $\bullet$   $\mathcal{F}$  /  $\blacktriangleleft$  : Pour ajuster la luminosité, ou un autre commande.
- **EXIT (quitter) :** Pour quitter une fonction ou pour quitter un menu OSD.
- **Lampe indicatrice de mise sous tension:**  Vert — Mode de mise sous tension (On). Ambre — Mode Off (éteint).

#### **IMAGE OPTIMALE POUR LA FONCTION SBQ**

- 1. Utilisez la touche "MENU" pour ouvrir le menu OSD et accéder au mode d'ajustement de fonction ;
- 2. Utilisez la touche " $\blacktriangleleft$ " /" $\blacktriangleright$ " dans le mode d'ajustement de fonction pour sélectionner la luminosité ;
- 3. Cliquez sur la touche "MENU" pour accéder au mode d'ajustement de luminosité. Puis utilisez la touche " " / " " pour sélectionner "SB" (mode Haute luminosité) ;
- 4. Cliquez sur la touche "MENU" pour accéder aux options OSD pour Haute luminosité :

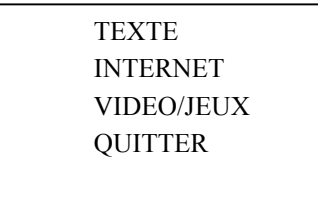

5. Cliquez sur la touche " $\blacktriangle$ " /" $\blacktriangleright$ " dans le menu du mode Haute luminosité pour sélectionner la luminosité que vous voulez, et cliquez sur la touche "MENU" pour confirmer la luminosité sélectionnée de façon à voir un affichage optimal. Sélectionnez "QUITTER" pour quitter le menu OSD Haute luminosité ;

### **Comment ajuster les paramètres**

Pour accéder aux commandes du moniteur, appuyez sur la touche MENU qui active l'affichage sur écran (OSD). Le menu principal s'affichera comme suit.

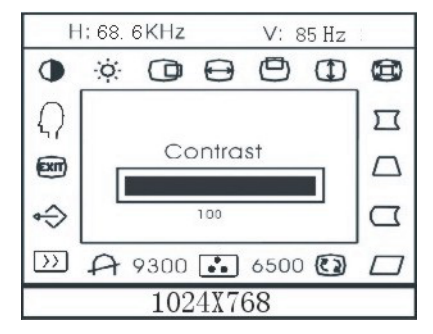

Figure 4 Le Message OSD

Remarque: Si aucun réglage ni aucune sélection de menu OSD ne sont effectués pendant plus de 10 secondes, la configuration en cours sera conservée et l'affichage sur écran disparaîtra automatiquement.

## **Ajuster de l'image**

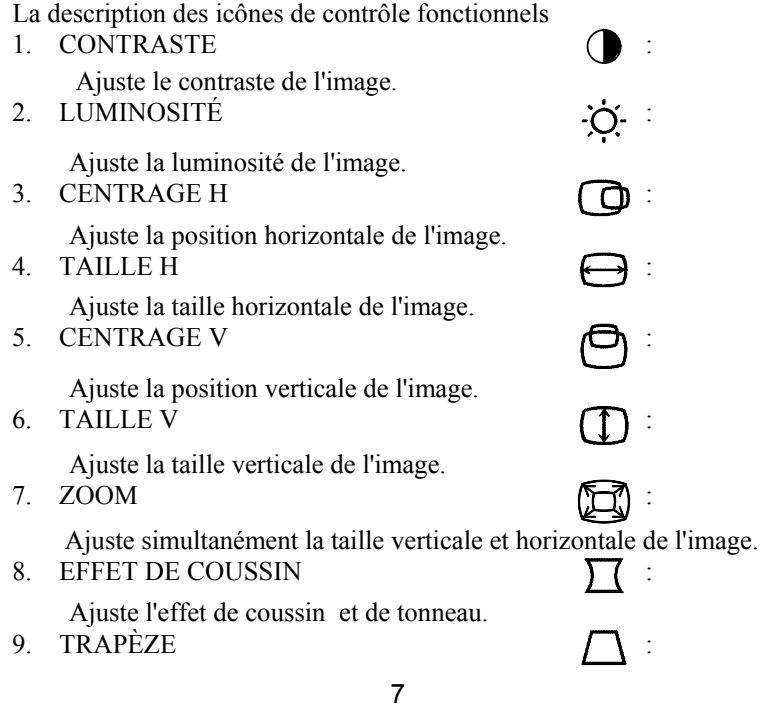

Ajuste la distorsion en trapèze de l'image.

- 10. REPÈRE DE BALANCE Ajuste pour compenser le déséquilibre de la pelote à aiguilles 11. PARALLÉLOGRAMME
- Ajuste l'image en rectangle
- 12. ROTATION  $\widehat{\mathbb{C}\mathbb{R}}$
- Rétablit l'image d'une position inclinée à l'horizontalité. 13. 6500°K/9300°K (TEMPÉRATURE DE COULEUR) :
	- La température de couleur pour 6500°K est x=0.313, y=0.329 et pour 9300°K est x=0.283, y=0.297. Elles présentent deux couleurs différentes à l'écran. Vous pouvez sélectionner 9300°K ou 6500°K en appuyant sur le MENU.
- 14. COULEUR UTILISATEUR (Rouge / Bleu )  $\begin{bmatrix} \bullet \\ \bullet \bullet \end{bmatrix}$ :

Si le blanc normal 9300°K ou le blanc plus chaud 6500°K ne vous satisfont pas, ajustez correctement les contrôles de GAIN R. B afin d'obtenir le niveau optimal de blanc.

15. DÉMAGNÉTISATION

S'il vous arrivait d'avoir des impuretés de couleurs lorsque vous bougez ou que vous inclinez le moniteur, appuyez sur le MENU Déplacement et démagnétisez pour arranger l'état de l'image.

16. RÉDUCTION DE MOIRÉ  $\left\{\right\}$  :

Le Moiré est le résultat d'interférences entre le format phosphorescent et le signal vidéo. Dans certains cas, vous pouvez trouver que le moiré se voit beaucoup. Appuyez sur le MENU et sélectionnez le réglage de réduction de moiré. Veuillez ajuster le niveau à la condition optimale. Note: Un paramètre trop élevé fera trembler l'image.

17. RAPPEL  $\longleftrightarrow$ :

Appuyez sur RAPPEL pour rétablir les réglages d'usine du moniteur. 18. QUITTER EXIT

- Fermez la fenêtre OSD.
- 19. CHOISIR LA LANGUE

Sélectionnez la langue que vous aimez.

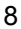

#### **CE MONITEUR NE FONCTIONNERA PAS S'IL N'Y A PAS DE SIGNAL D'ENTRÉE VIDÉO. POUR QUE CE MONITEUR FONCTIONNE CORRECTEMENT, IL DOIT Y AVOIR UN SIGNAL D'ENTRÉE VIDÉO.**

Ce moniteur est conforme aux standards "Verts" tels qu'ils sont établis par la "Video Electronics Standards Association"(VESA) et/ou L'Agence de Protection de l'Environnement des Etats Unis (United States Environmental Protection Agency) (EPA) et des Employé de la Confédération Suédoise (The Swedish Confederation Employees) ( NUTEK ). Cette fonction est conçue afin d'économiser l'énergie électrique en réduisant la consommation de courant lorsqu'il n'y a pas de signal vidéo. Quand le signal vidéo est absent, ce moniteur, après une période de temporisation, s'éteindra automatiquement. Ceci a pour effet de réduire la consommation interne du moniteur. Quand le signal vidéo revient, l'alimentation complète est rétablie et l'affichage revient à l'écran. Ceci ressemble en apparence à la fonction "d'Ecran de Veille" excepté que l'affichage est complètement éteint. L'affichage est rétablit en appuyant sur une touche du clavier ou en cliquant avec la souris.

#### **Plug & Play**

#### **Fonction Plug & Play DDC1/2B**

Ce moniteur est équipé des fonctions VESA DDC1/2B conformément aux standards VESA DDC STANDARD. Cela permet au moniteur d'informer le système hôte de son identité et, en fonction du niveau de DDC utilisé, de communiquer des informations supplémentaires concernant ses possibilités d'affichage. Le canal de communication est défini en deux niveaux, DDC1 et DDC2B.

Le DDC1 est un canal de données unidirectionnel depuis l'affichage vers l'hôte qui transmet continuellement l'information EDID. Le DDC2B est un canal de données bidirectionnel basé sur le protocole I²C. L'hôte peut demander l'information EDID par le canal DDC2B.

| 1. Rouge  | 5. Masse       | 9. NC                 | $13.$ H-sync          |
|-----------|----------------|-----------------------|-----------------------|
| $2.$ Vert | $6. R$ - Masse | 10. Masse             | 14. V- sync $/*$ VCLK |
| 3. Bleu   | $7. V - Masse$ | 11. Masse Moniteur    | 15. DDC-Horloge Série |
| 4. Masse  | 8. B-Masse     | 12. DDC-Données Série | * POUR DDC            |

**Affectation des Broches du Câble Vidéo :** 

# **SUPPORT TECHNIQUE (FAQ)**

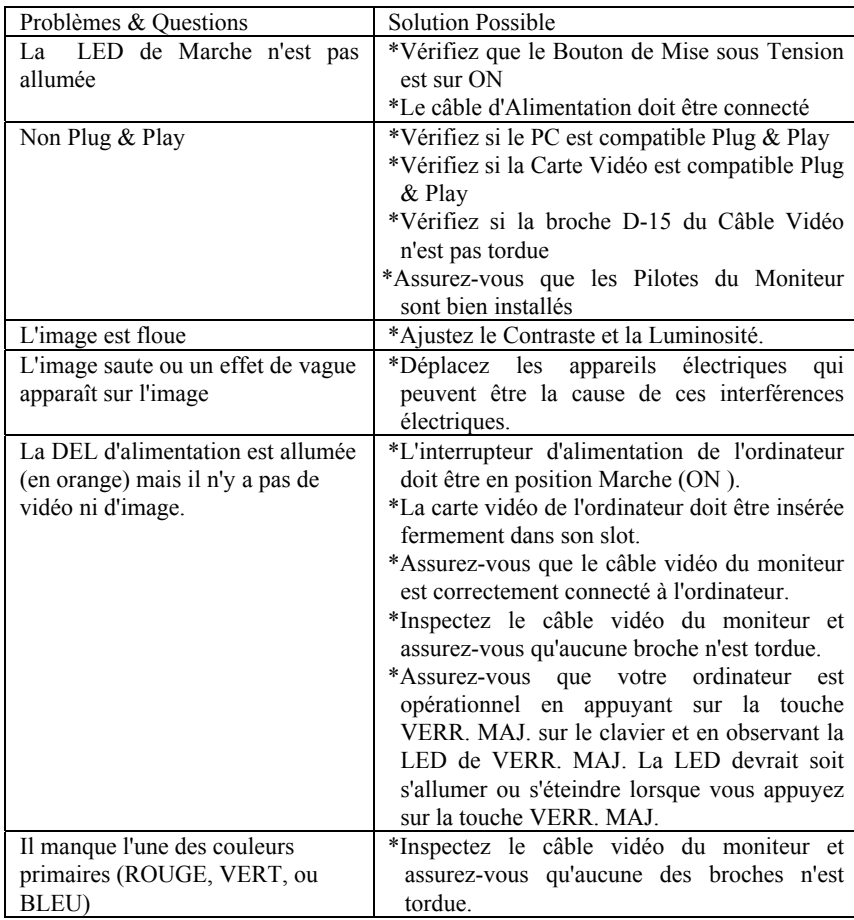

# **APPENDICE A – SPÉCIFICATIONS**

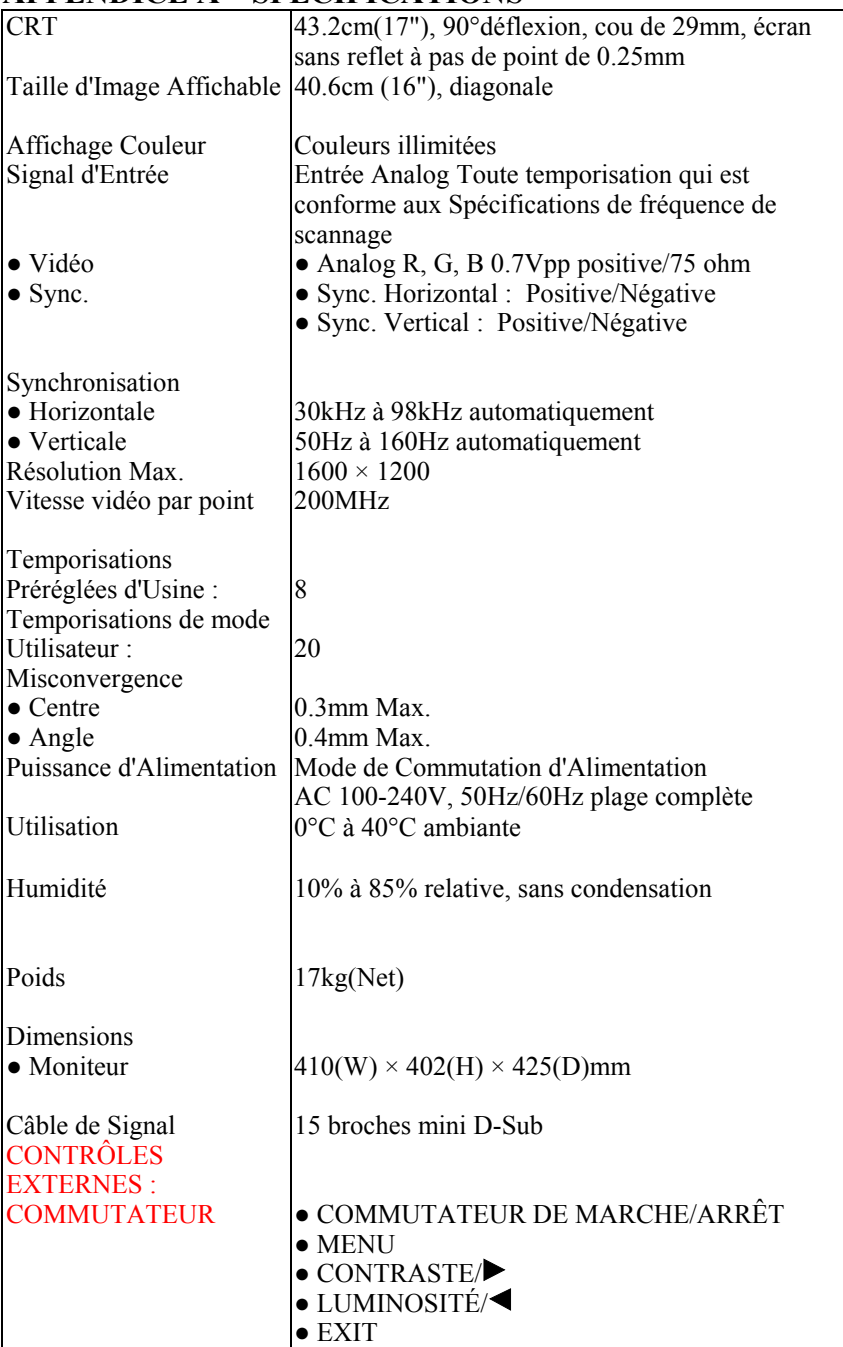

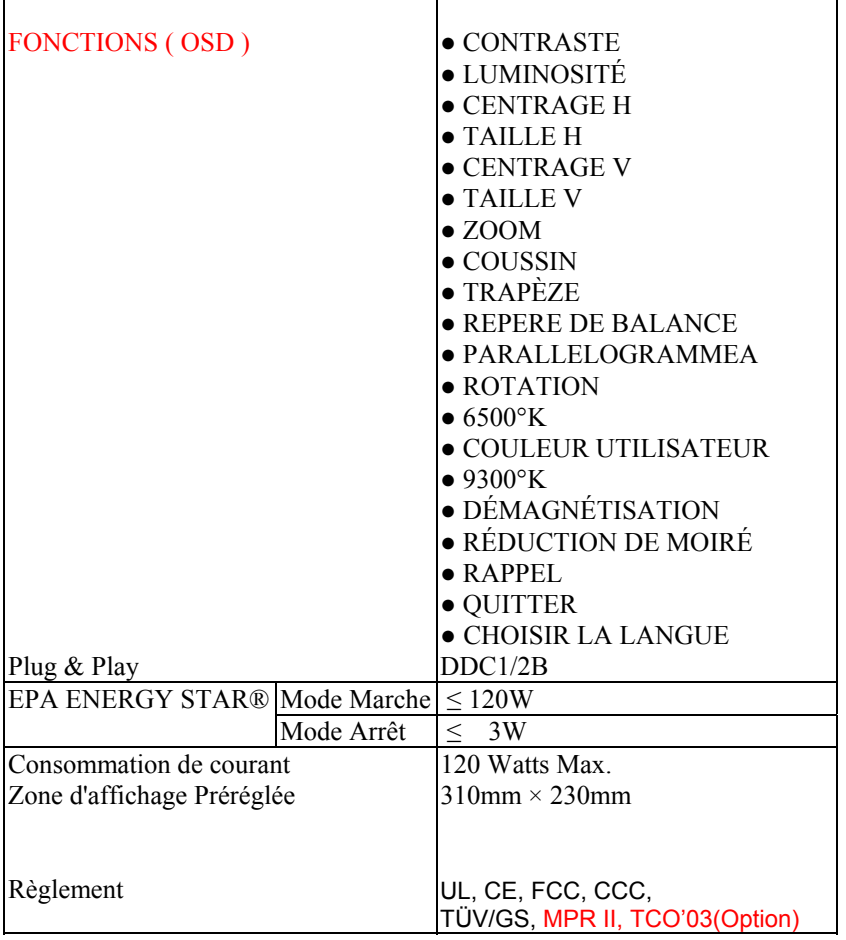

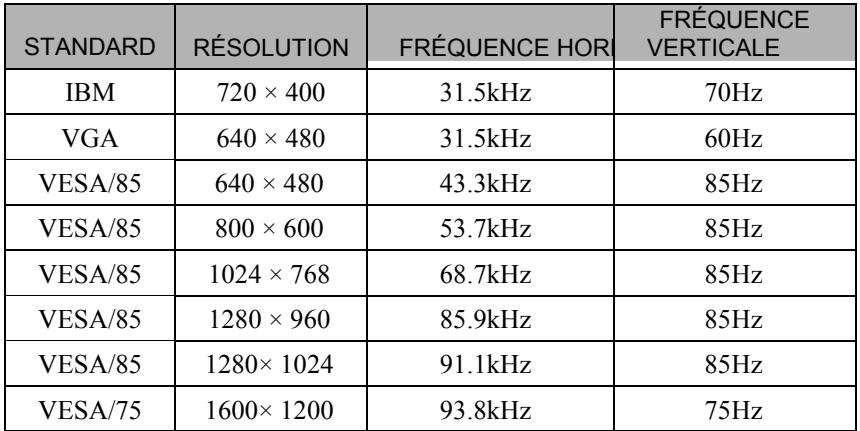

## **APPENDICE B – TABLEAU DE TEMPORISATION PRÉRÉGLÉE D'USINE**